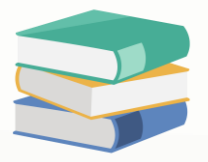

# At cash sales listing report how to change post to AR: False/True to No/Yes

# Scenario:

### At Cash Sales Listing report how to change POST TO AR:False / True to No / Yes?

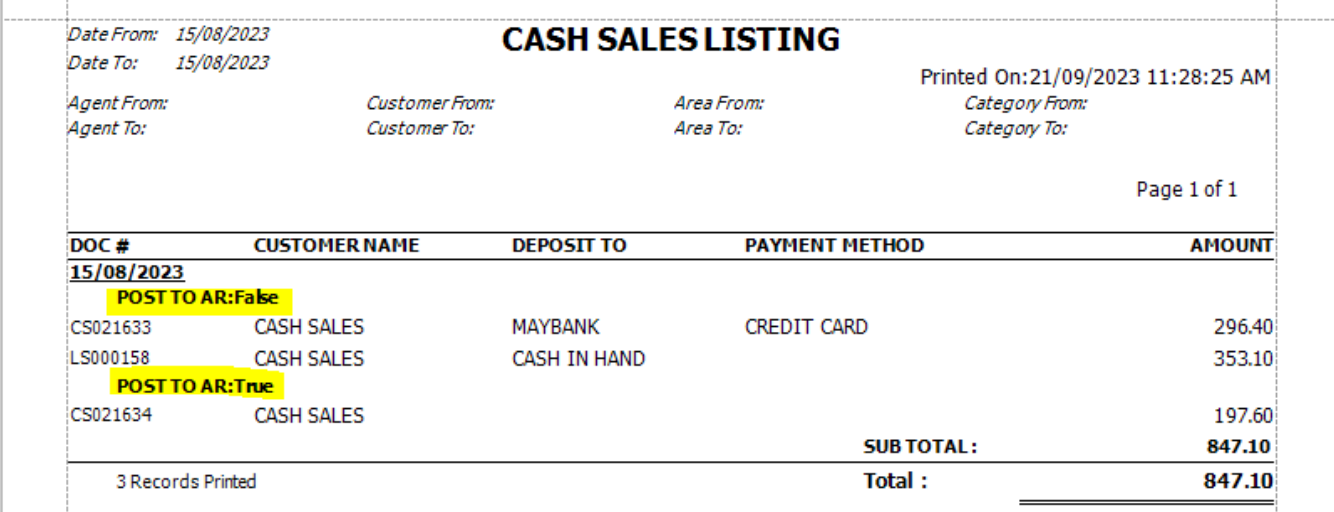

## Solution

How to access Report Designer:

[https://support.qne.com.my/support/solutions/articles/81000390974-how-to](https://support.qne.com.my/support/solutions/articles/81000390974-how-to-access-report-designer)[access-report-designer](https://support.qne.com.my/support/solutions/articles/81000390974-how-to-access-report-designer)

1) Go to report designer > at left hand side (Field List) search for Cash Sales Details Collection > right click > Add Calculated Field

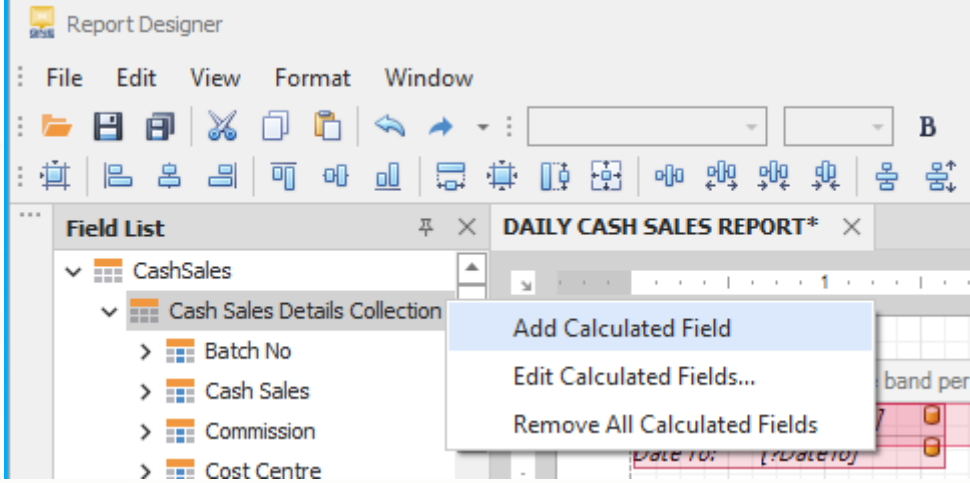

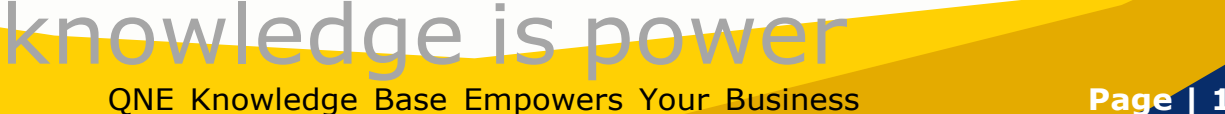

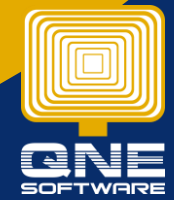

2) After click will show new calculatedField1 > right click on it > Edit Expression > Copy and Paste below script in the box  $>$  click OK

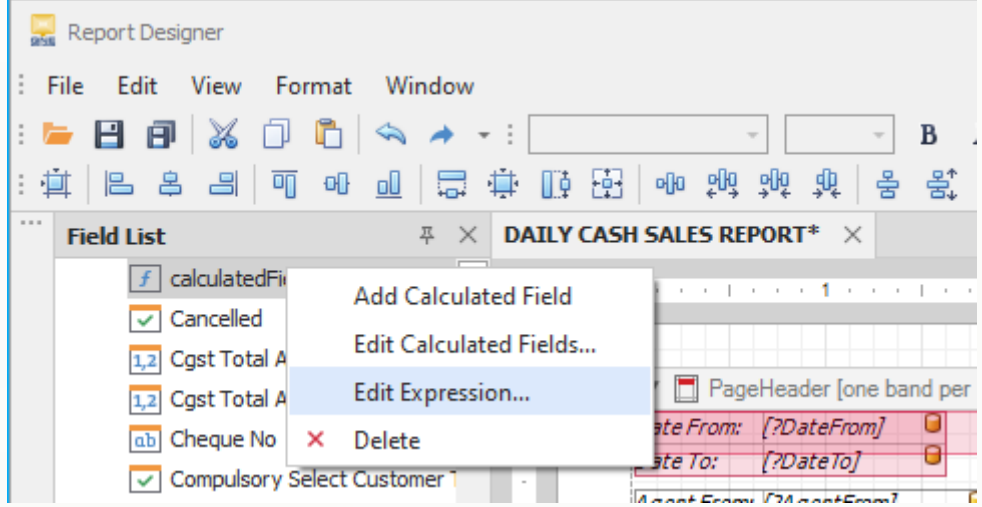

# **Iif([Post To AR]= 1,'YES' ,'NO' )**

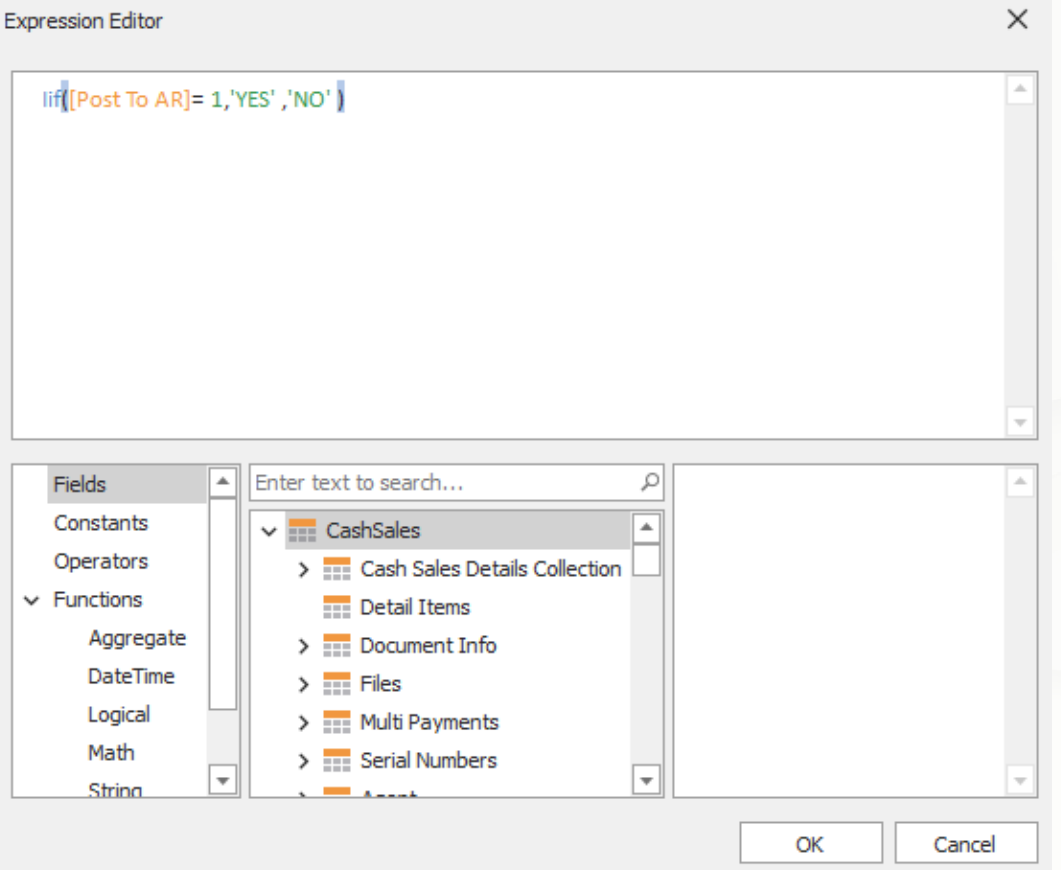

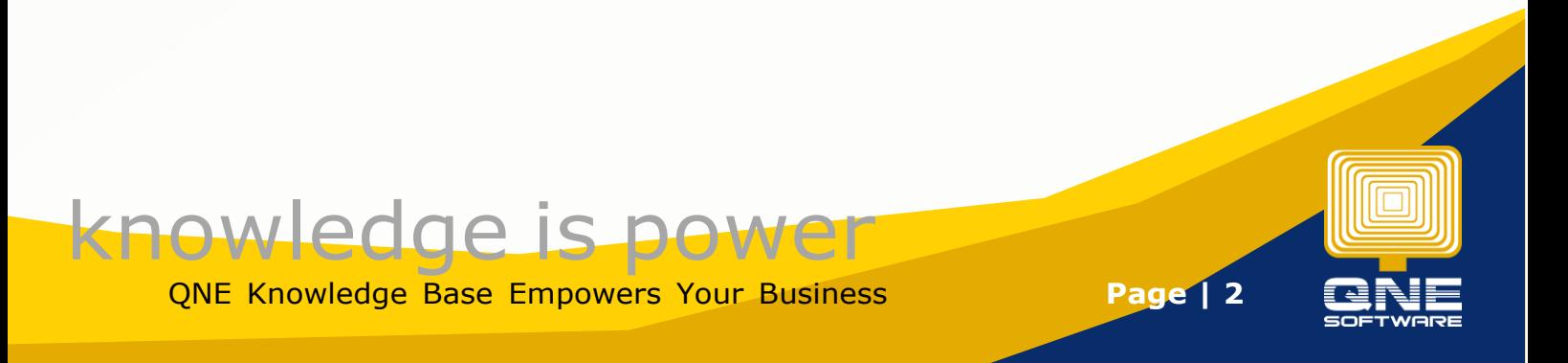

#### 3) Drag the column to correct place

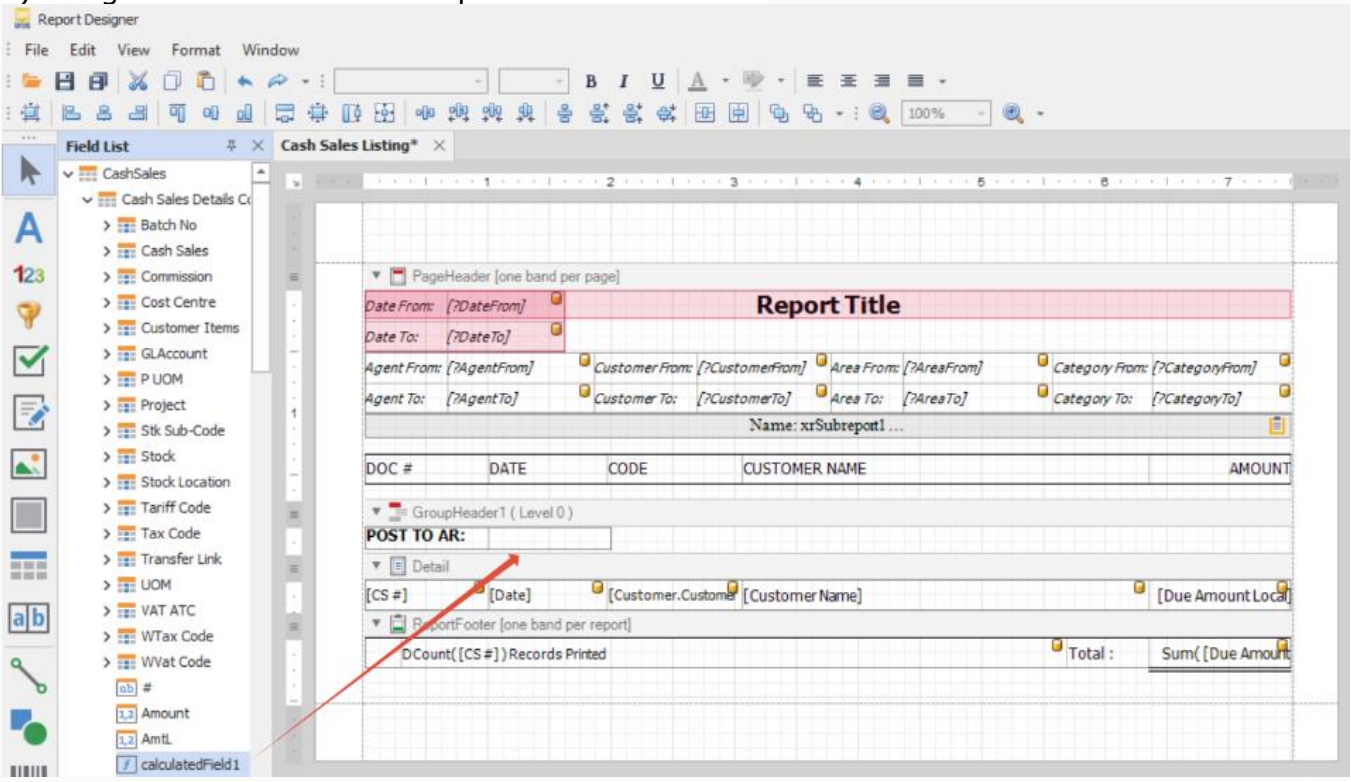

### 4) After done click save

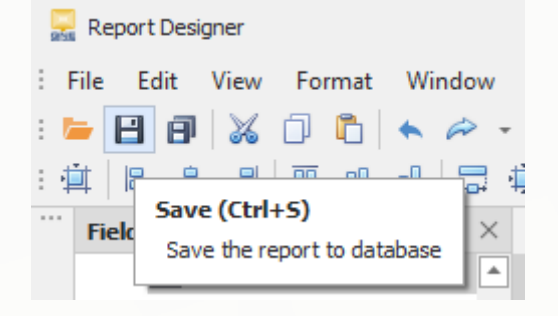

#### Notes:

If you wish to Save as a New format without overwrite the existing format, you may click on **Save As** button to save as a new format

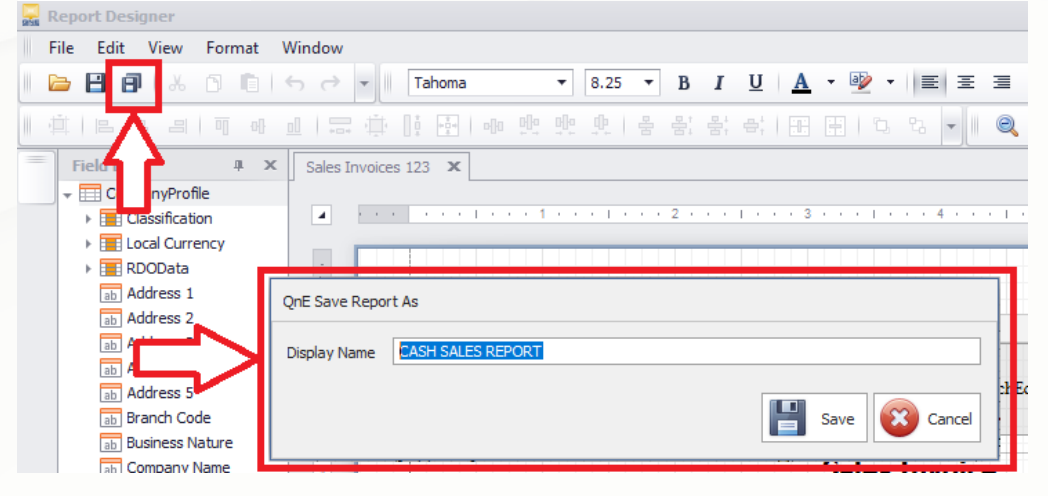

QNE Knowledge Base Empowers Your Business **Page | 3**

knowledge is power

#### **Result:**

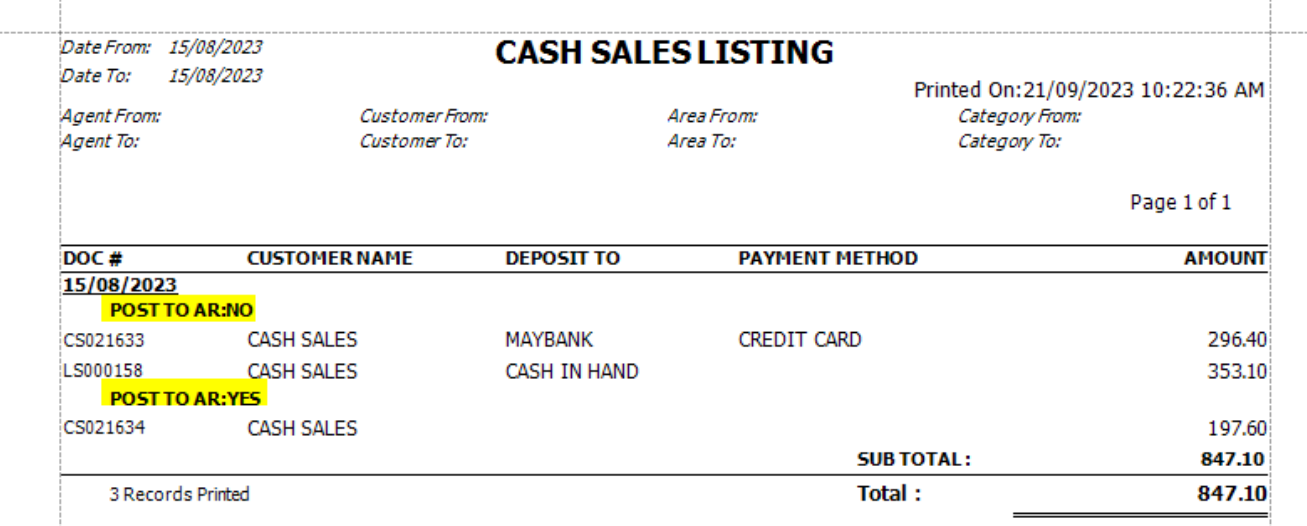

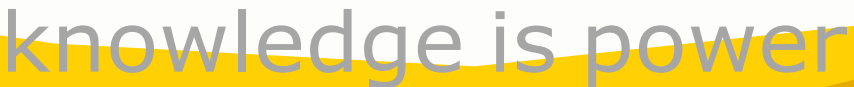

QNE Knowledge Base Empowers Your Business **Page | 4**

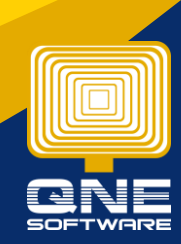